## **Software Restore Guide for EA SPORTS™ PGA TOUR® Golf Team Challenge Upgrade Cabinets**

## **Document Part #: 040-0063-02-CVA**

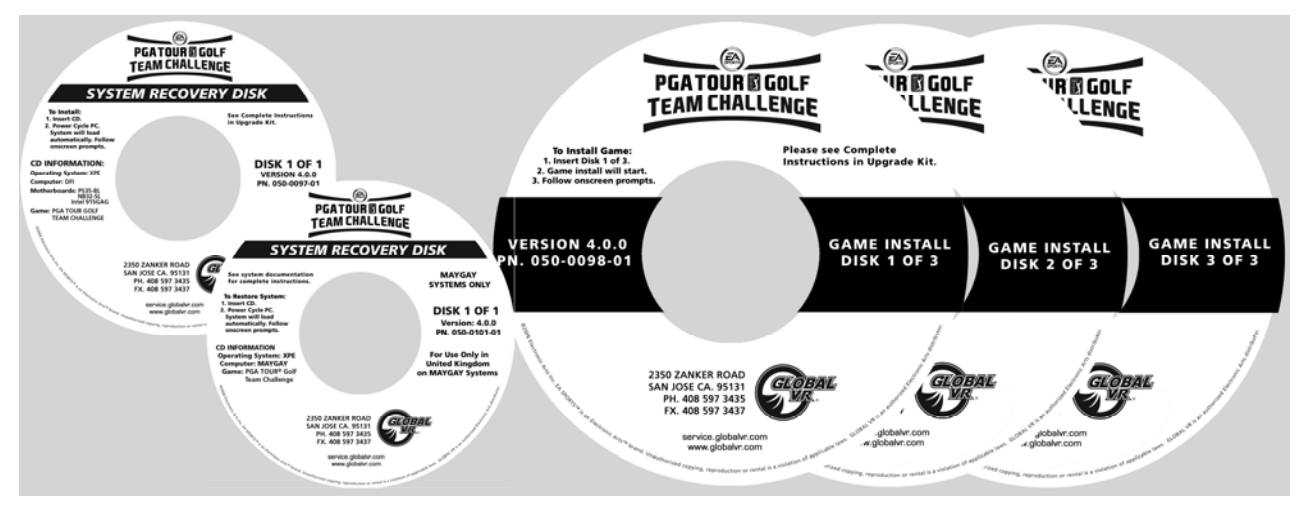

Follow the instructions below if you need to re-install software on your cabinet. Please be aware that installation will erase all cabinet settings and statistics, including Tournament data.

## **Total installation time is about 35 minutes.**

- 1. With the cabinet powered ON and the game running in Attract Mode, press the Operator button to launch the Operator Menu.
- 2. From the Operator Menu, record any cabinet settings that you wish to restore after software installation. For your convenience, write your settings on the Cabinet Settings Worksheet (Part #: 040-0111-02).
- 3. To preserve your tournament data for the cabinet, perform the following steps:
	- From the Coin Collection menu, perform a **Do Collection**.
	- From the Registration Options menu, perform a **Force Call**.

**Important:** Maygay and DFI computers require different System Recovery Disks. Refer to the next section to determine which type of computer you have.

## **Determine Which System Recovery Disk to Use**

1. Compare your system computer to the images below, and check the labels on the System Recovery Disks to determine which one of the two disks to use.

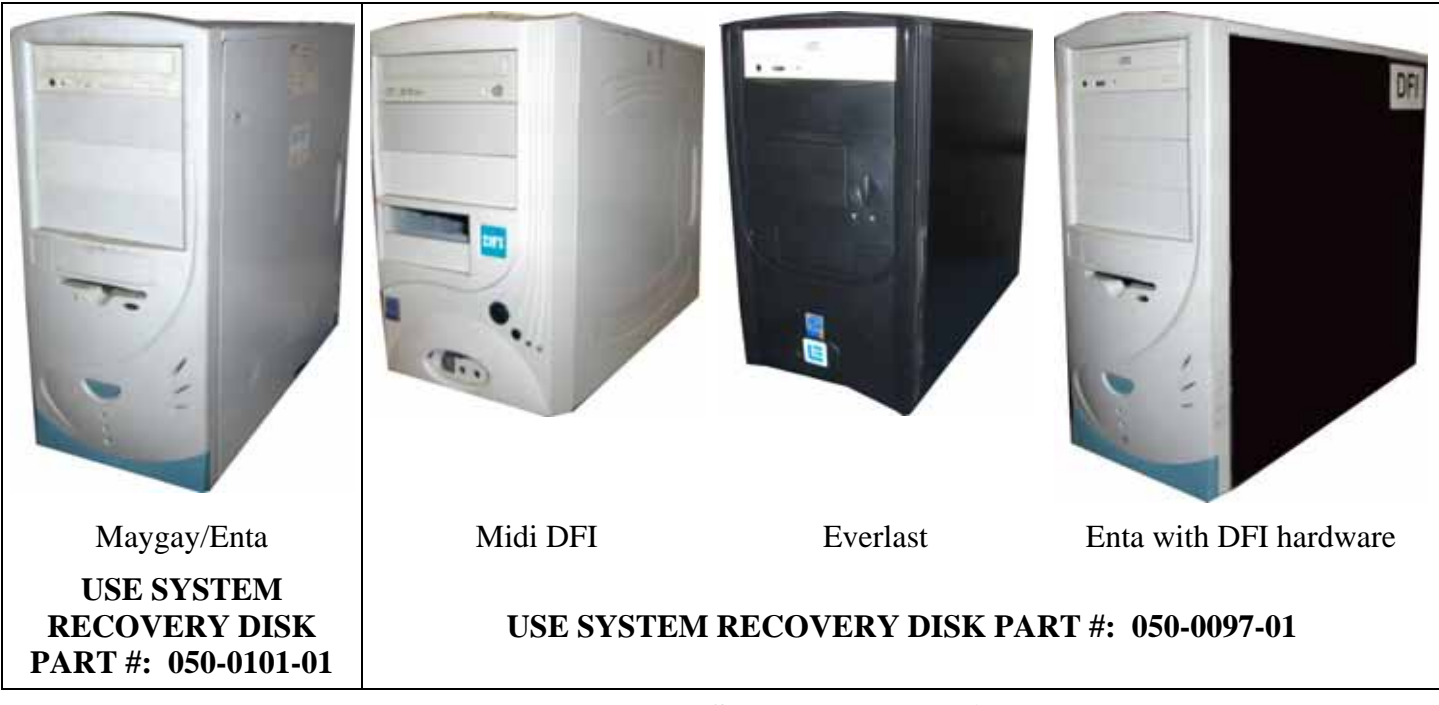

- 2. Open the CD drive and insert the appropriate **System Recovery Disk**. Power cycle the cabinet.
- 3. After reboot, the CD will automatically begin the installation process. After about 30 seconds, the monitor will display a status window labeled "Image Center 5.0 - Scripting Progress".
- 4. When prompted, remove the CD and power cycle the cabinet. **DO NOT** put the game CD in the drive yet. After the reboot, the software will finalize the installation and then the system will automatically reboot again.
- 5. After the second reboot, the software will run a few more processes, and then you will briefly see a prompt to insert the game disk, followed by a large GLOBAL VR<sup>®</sup> logo with the Windows Start menu and taskbar. Insert the disk labeled **Game Install Disk 1 of 3**. The disk will run automatically and you will see a progress bar onscreen.
- 6. When prompted, remove the CD and insert **Game Install Disk 2 of 3**. The CD will run automatically.
- 7. When prompted, remove the CD and insert **Game Install Disk 3 of 3**. The CD will run automatically.
- 8. When Disk 3 finishes, the computer will reboot and you will see a screen saying that there is a disk in the drive. Remove the CD from the drive.
- 9. Once the Attract Mode starts, press the Operator button to launch the Operator Menu, select **Register/Connect**, and then select **Actions**. If the cabinet was previously registered, select **Restore Cabinet**. Otherwise, select **Register Cabinet** to start the registration process (see the Registration Procedure in your Welcome Kit for complete instructions).
- 10. Use the Operator Menu to set up your pricing, sound volume, and other settings.
- 11. Play a game to verify that everything is working properly.